Sección - ¿Cómo se hace?

# ¿CÓMO HACER UNA ENCUESTA ON-LINE?

María Grau

Grupo de Epidemiología y Genética Cardiovascular, IMIM-Institut Hospital del Mar d'Investigacions Mèdiques, Barcelona

Universitat de Barcelona

Dirección de correspondencia

Grupo de Epidemiología y Genética Cardiovascular, IMIM-Institut Hospital del Mar d'Investigacions Mèdiques C/ Dr. Aiguader 88, 08003 Barcelona Correo electrónico: mgrau@imim.es

## **Resumen**

Guía práctica y sencilla para orientar a los profesionales de la salud en la creación de una encuesta on-line a partir de la plataforma Google, que sea útil para la recogida de datos de estudios científicos en ciencias de la salud.

#### **Introducción**

El proceso de recogida de datos es crucial en el desarrollo de los estudios científicos. La validez del estudio depende en gran medida de la calidad de los datos recogidos y finalmente analizados. Se trata de un proceso sistemático que garantice la ausencia de sesgos en la recogida de datos.

En la actualidad, existen soluciones informatizadas disponibles *on-line* que facilitan el proceso de recogida de datos. Un buen ejemplo es la plataforma Google, que ofrece la aplicación Formularios de Google vinculada con Hojas de Cálculo de Google. La primera es una aplicación muy útil e intuitiva para crear encuestas. Las respuestas recogidas se envían automáticamente a la aplicación Hojas de Cálculo de Google donde se almacenan en una base datos. La plataforma ofrece también la posibilidad de ver un resumen, en tiempo real, de las respuestas obtenidas en forma de gráficas. El objetivo de la presente guía es explicar, de manera práctica y sencilla, el proceso de creación de una encuesta on-line a partir de la plataforma Google, que sea útil para la recogida de datos de estudios científicos en ciencias de la salud.

### **El proceso de creación de la encuesta on-line**

Ilustraremos con un ejemplo el proceso de creación de una encuesta con Google. Los pasos a seguir serán los siguientes:

- 1. Entramos en nuestra cuenta de Google a través del punto de acceso de Google Drive.
- 2. Una vez dentro de nuestra página de Google Drive, presionamos el botón "Nuevo", situado en la parte superior izquierda y dentro de este elegimos el submenú "Formularios de Google".
- 3. A continuación aparece el documento inicial por defecto, en el cual deberemos ir añadiendo información. En primer lugar, deberemos dar un título a nuestra encuesta, nuestro ejemplo se llamará "Encuesta on-line FMC". El siguiente campo nos permite incluir una descripción de la misma. Este punto es especialmente relevante para encuestas auto-administradas, ya que daremos información al usuario de los objetivos de la misma. En el caso de encuestas administradas por entrevistadores, puede ser también relevante poner a este nivel información relevante para los mismos.
- 4. El programa Formularios de Google coloca a continuación la primera pregunta del cuestionario, la cual modificaremos a nuestro gusto. En primer lugar introduciremos el enunciado de la misma. Además, presionando el botón Tt situado a la derecha del bloque de preguntas, se puede añadir la descripción de la misma. En este punto, es importante conocer los diferentes tipos de respuestas permitidas y que encontraremos en el menú desplegable situado debajo del enunciado de la pregunta:
	- Texto: Si se espera una respuesta de una línea
	- Texto (párrafo): Si quiere que el usuario haga una descripción
	- Selección múltiple: Pregunta de opción múltiple en la cual sólo se puede marcar una única respuesta. El icono para marcar la respuesta es un círculo.
	- Casillas de verificación: Pregunta de opción múltiple en la cual sólo se puede marcar una única respuesta. El icono para marcar la respuesta es un cuadrado.
	- Desplegable: Menú desplegable donde aparecen las opciones entre las cuales hay que elegir una.
	- Escala lineal: El usuario debe responder sobre la magnitud de algo que se le está preguntando.
- Cuadrícula de varias opciones: Hay dos conjuntos de elementos (uno en filas y otro en columnas) y se trata de vincular cada elemento de la fila con un único elemento de la columna.
- Fecha: La respuesta será en formato fecha
- Hora: La respuesta será en formato hora

En nuestro primer ejemplo, deseamos preguntar el nombre de pila del participante, por esta razón, nuestra elección para el tipo de respuesta será "Texto".

Por último, el sistema nos permite hacer esta pregunta obligatoria (botón situado en la esquina inferior izquierda), de manera que la encuesta no se podrá cerrar hasta que no se haya respondido a esta pregunta (Figura 1).

Para crear una nueva pregunta, encontramos a la derecha del bloque de preguntas un icono +. Una vez presionamos, aparecerá la estructura de la pregunta por defecto y repetiremos el procedimiento descrito en el punto 4.

En el mismo menú encontramos los botones para añadir imágenes y vídeos a la encuesta o para añadir secciones, en el caso que ésta se desee estructurar en bloques temáticos.

La Figura 2 muestra el ejemplo de un cuestionario en el cual se han utilizado todos los tipos de respuesta posibles. En cualquier momento podemos volver a las preguntas anteriores para verificarlas, modificarlas, eliminar alguna o cambiar de orden (presionando el borde superior y manteniendo, arrastramos hacia la posición deseada). También podemos ver cómo va quedando la encuesta presionando el botón con un ojo en la barra superior del área de trabajo.

5. Una vez hayamos finalizado el diseño de la encuesta, presionamos el botón "Enviar", en la barra superior. Automáticamente, aparecerá una nueva ventana con

opciones para distribuir el formulario: redes sociales, envío por correo electrónico o copiar el vínculo para incluirlo en un sitio web o blog.

6. Por último y una vez distribuida nuestra encuesta, podremos ver las respuestas presionando la pestaña "Respuestas" situada sobre el nombre de la encuesta. Existen dos opciones de visualización: (1) Hoja de Cálculo de Google: presionando el botón verde en la parte superior derecha del bloque (Figura 3 y 4); (2) Resumen automático de las respuestas (Figura 5).

**Figura 1**. Página inicial para el diseño de cuestionarios on-line con Formularios de Google

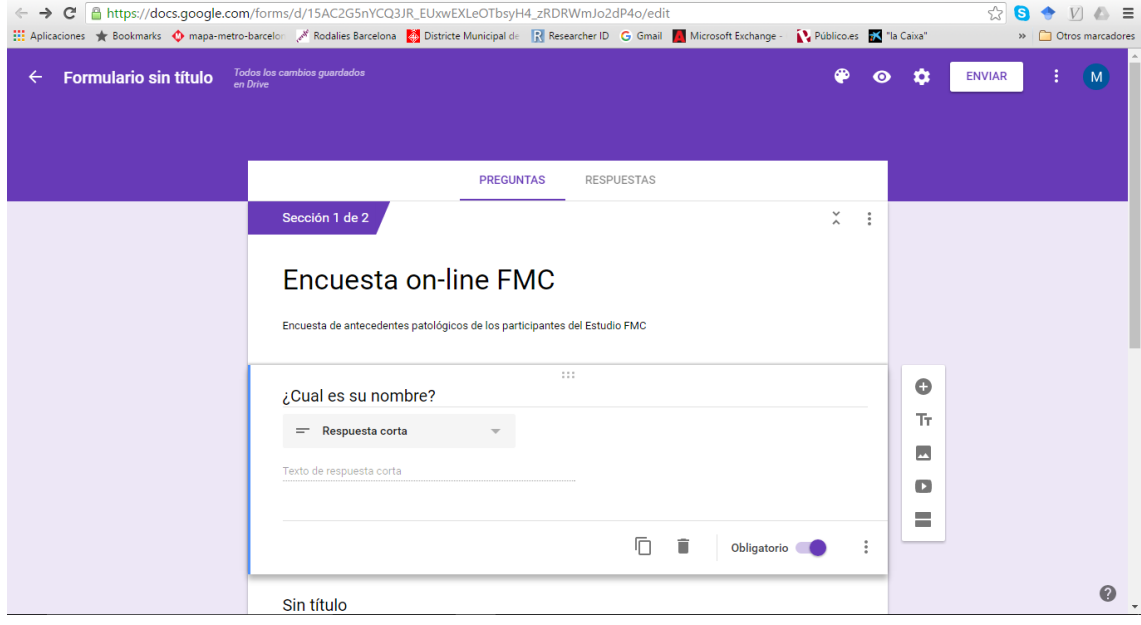

**Figura 2**. Ejemplo de encuesta on-line generada con Formularios de Google

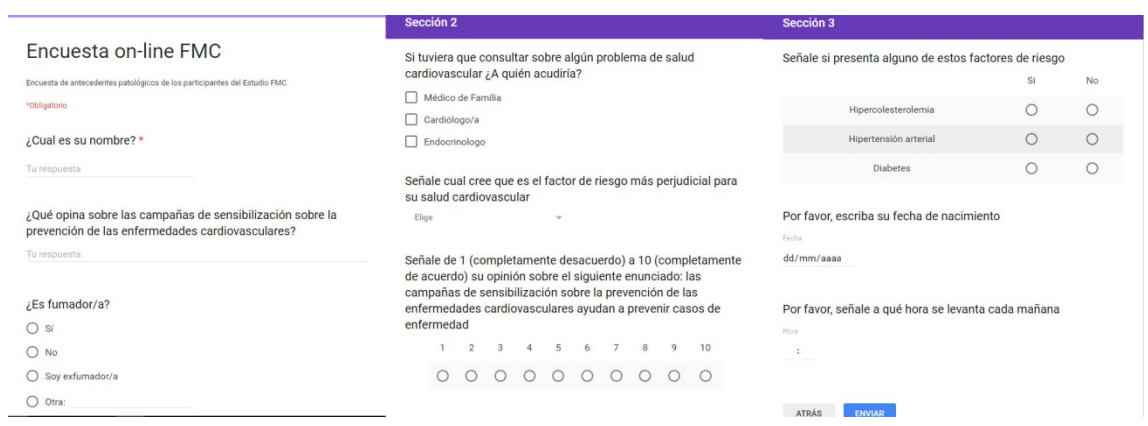

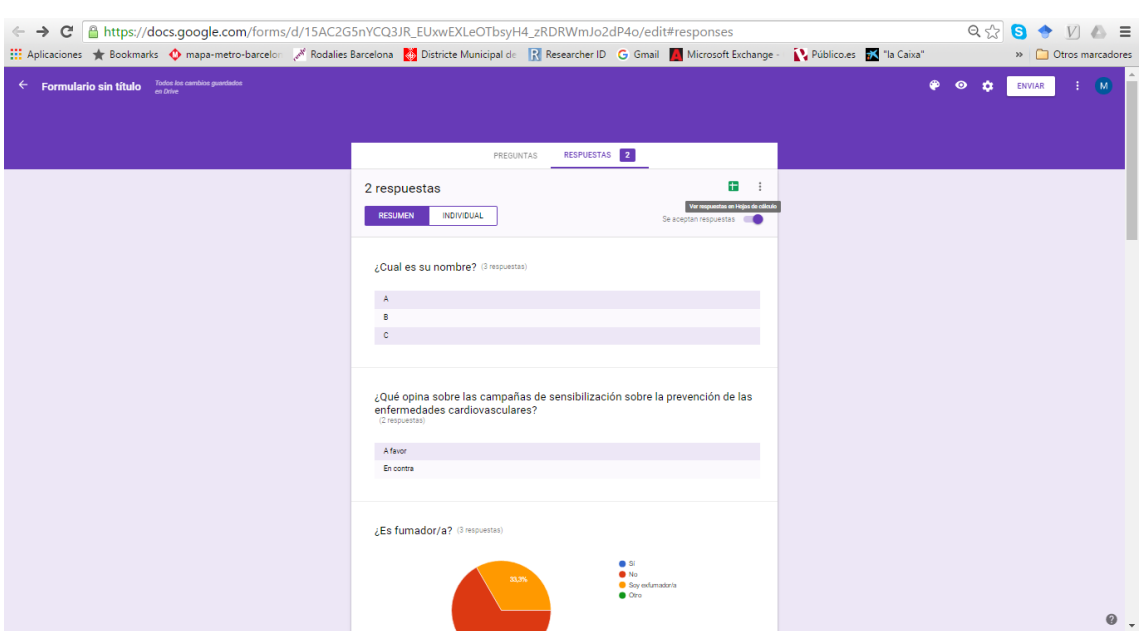

**Figura 3**. Creación de Hoja de Cálculo en Google Sheets para almacenar las respuestas

**Figura 4**. Vista Google Sheet con las respuestas

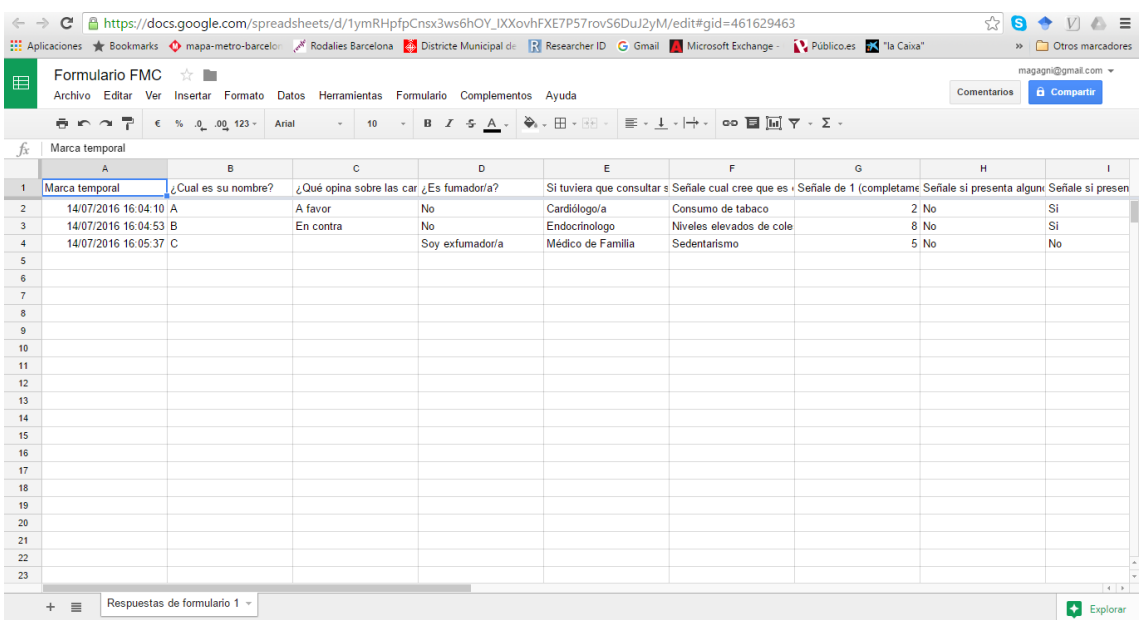

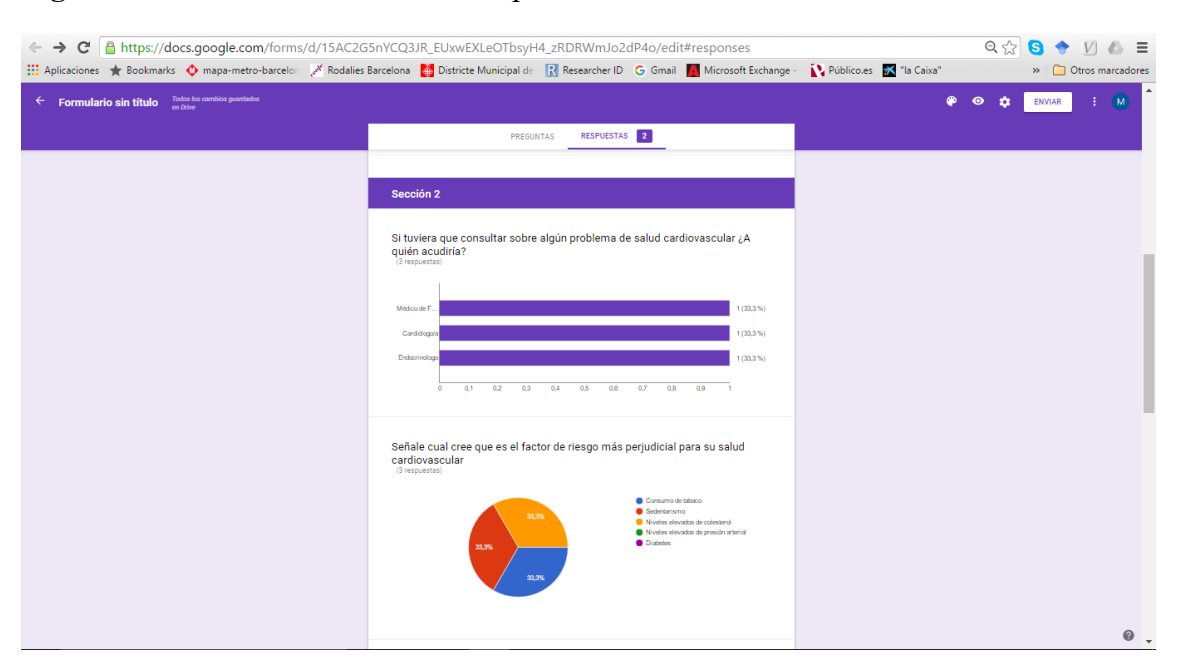

### **Figura 5**. Vista del resumen de las respuestas